# **РУКОВОДСТВО ПОЛЬЗОВАТЕЛЯ**

### **СИСТЕМА ПОДДЕРЖКИ ПРИНЯТИЯ РЕШЕНИЙ ВНУТРЕННЕГО КОНТРОЛЯ КАЧЕСТВА ПРОИЗВОДСТВА ТОВАРОВ И УСЛУГ**

**ВЕРСИЯ 1**

**ТОМСК 2023**

## **ОГЛАВЛЕНИЕ**

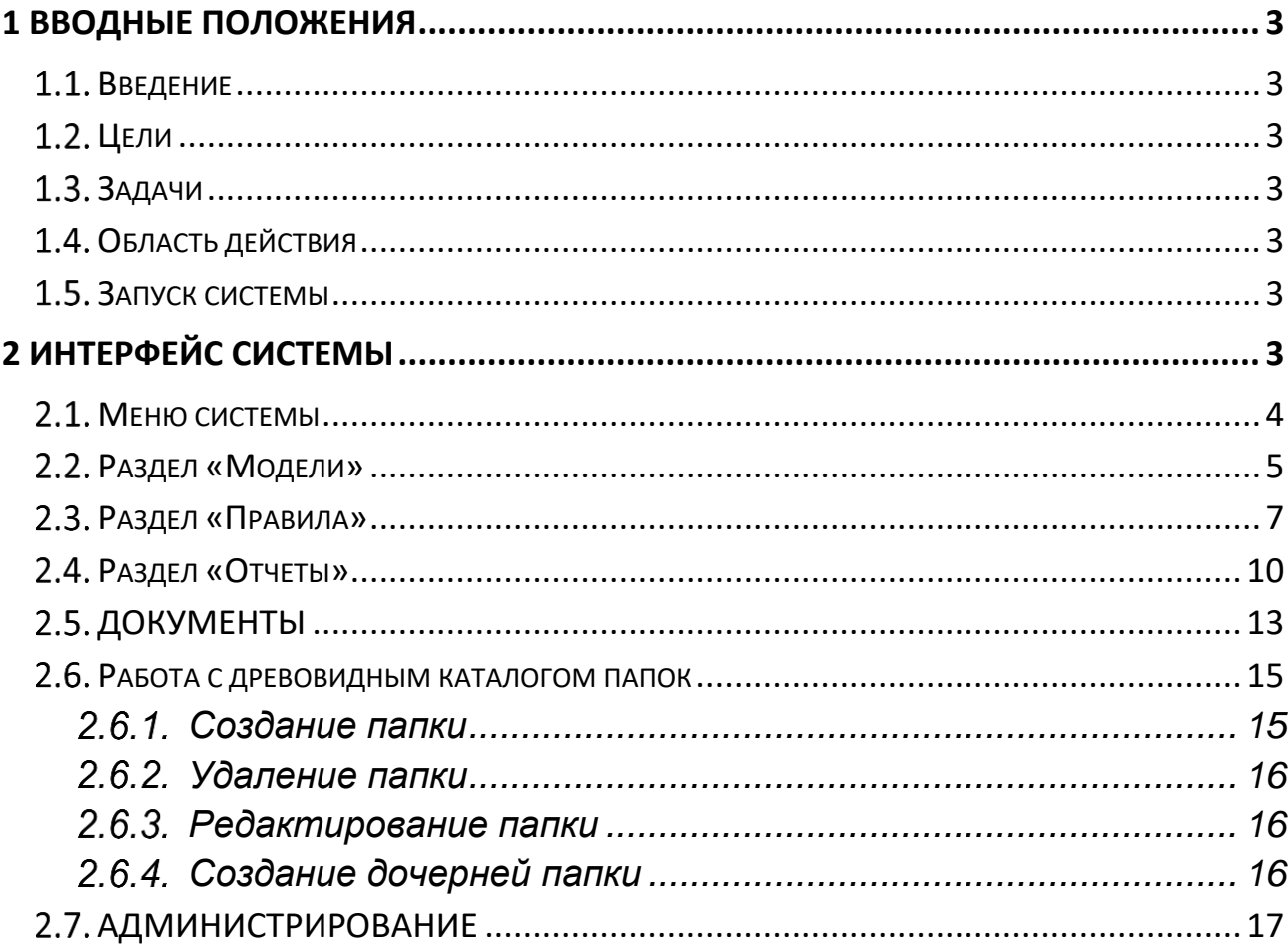

#### <span id="page-2-0"></span>**1 ВВОДНЫЕ ПОЛОЖЕНИЯ**

#### **ВВЕДЕНИЕ**

<span id="page-2-1"></span>Настоящая Инструкция «Руководство пользователя системы поддержки принятия решений внутреннего контроля качества производства товаров и услуг» (далее – Инструкция) устанавливает правила работы пользователя с системой поддержки принятия решений внутреннего контроля качества производства товаров и услуг.

#### **ЦЕЛИ**

<span id="page-2-2"></span>Настоящая Инструкция разработана с целью разъяснения пользователям основных принципов работы с инструментарием, представленным в системе поддержки принятия решений внутреннего контроля качества производства товаров и услуг.

#### <span id="page-2-3"></span>**ЗАДАЧИ**

Основными задачами данной Инструкции являются:

1. Описание доступных пользователю функциональных возможностей системы поддержки принятия решений внутреннего контроля качества производства товаров и услуг;

2. Установление правил выполнения основных операций пользователя при работе с системой поддержки принятия решений внутреннего контроля качества производства товаров и услуг.

#### **ОБЛАСТЬ ДЕЙСТВИЯ**

<span id="page-2-4"></span>Требования настоящей Инструкции обязательны для исполнения работниками, имеющими права доступа к системе поддержки принятия решений внутреннего контроля качества производства товаров и услуг.

<span id="page-2-5"></span>Распорядительные, локальные нормативные документы и иные внутренние документы не должны противоречить настоящей Инструкции.

#### **ЗАПУСК СИСТЕМЫ**

Доступ в веб–клиент системы поддержки принятия решений внутреннего контроля качества производства товаров и услуг осуществляется по прямой ссылке.

Шаги для запуска системы:

1. Открыть браузер;

2. Перейти по ссылке адреса системы поддержки принятия решений внутреннего контроля качества производства товаров и услуг;

3. Авторизироваться в системе.

#### **2 ИНТЕРФЕЙС СИСТЕМЫ**

<span id="page-2-6"></span>После успешной авторизации пользователь попадает на главную страницу системы. На главной странице расположены сводная статистика по разделам системы и строка поиска (Рисунок 1).

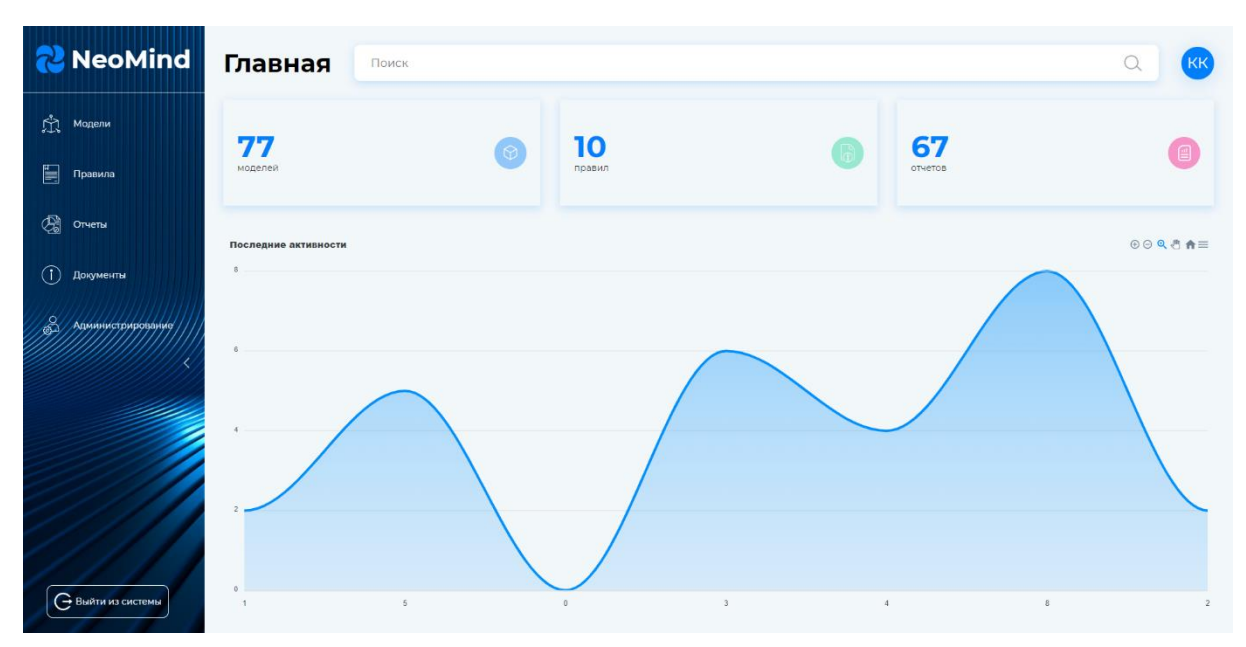

Рисунок 1 – Главная страница системы

В левой части страницы расположено меню системы (Рисунок 2, п. 1), кнопка выхода из системы (Рисунок 2, п. 2), меню авторизированного пользователя (Рисунок 2, п. 3).

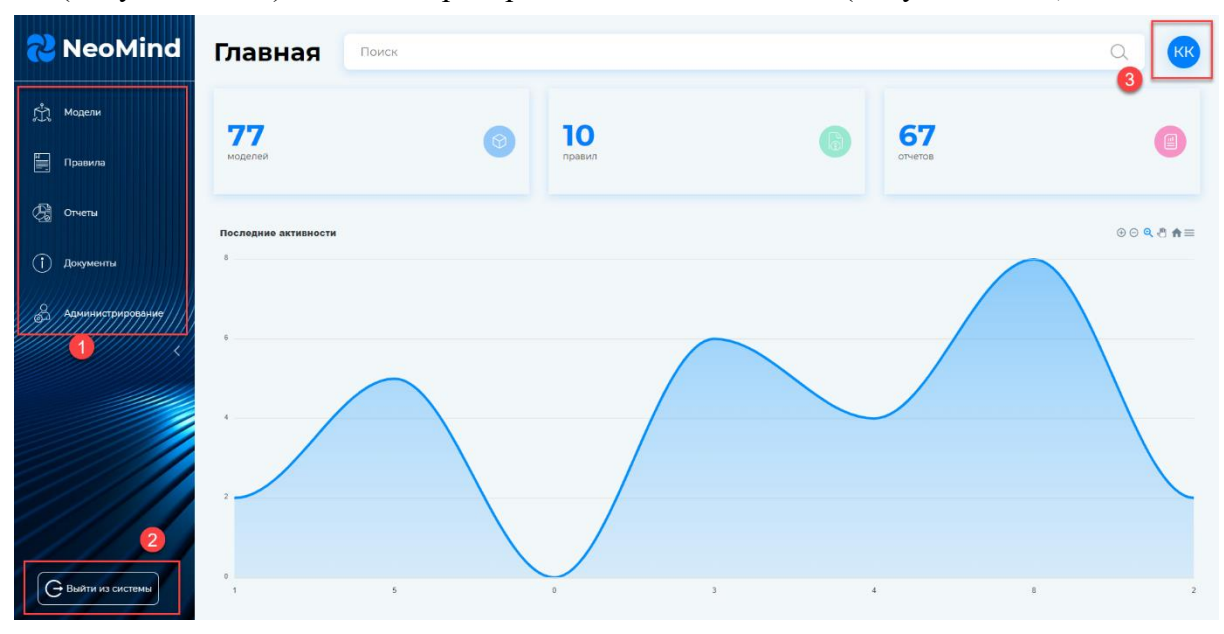

Рисунок 2 – Боковая панель системы

#### **МЕНЮ СИСТЕМЫ**

<span id="page-3-0"></span>Меню обеспечивает навигацию по разделам системы и переходы между ними. Меню состоит из разделов [\(Рисунок 3\)](#page-4-1):

- 1. Модели;
- 2. Правила;
- 3. Отчеты;
- 4. Документы;
- 5. Администрирование.

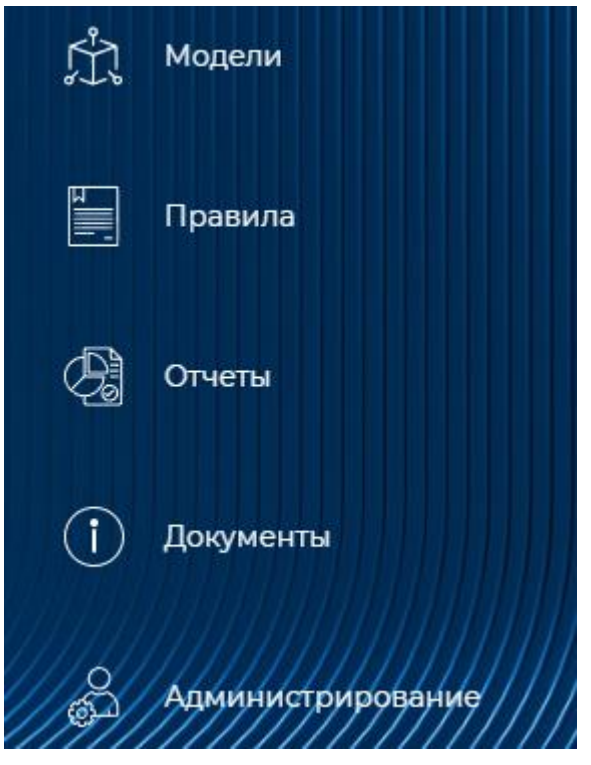

Рисунок 3 – Меню системы

<span id="page-4-1"></span><span id="page-4-0"></span>Для перехода необходимо нажать на пункт соответствующего раздела левой кнопкой мыши.

#### **РАЗДЕЛ «МОДЕЛИ»**

Разделы «Модели» позволяет пользователю:

- − просматривать список моделей;
- − создавать модели;
- − удалять модели;
- − редактировать созданные модели;
- − управлять данными в таблицах моделей.

На странице раздела отображается список созданных моделей в системе в виде древовидного каталога (Рисунок 4). Если модели в системе не созданы, то отображается информационная надпись «Нет записей для отображения».

|                                           | Модели<br>Поиск                                              |                       |              |                 |                         |                 |                                                                                | ◯              | <b>KK</b> |
|-------------------------------------------|--------------------------------------------------------------|-----------------------|--------------|-----------------|-------------------------|-----------------|--------------------------------------------------------------------------------|----------------|-----------|
| 出                                         | Структура                                                    | oil_day               |              |                 |                         |                 | Добавить строку                                                                | 图              | Сохранить |
| $\begin{array}{c} \hline \Xi \end{array}$ | ↑ В Системные метрики В                                      | $\triangledown$<br>id | creationdate | $\triangledown$ | pumping_volume<br>Текст | $\triangledown$ | date<br>Дата со временем                                                       | $\overline{Y}$ |           |
|                                           | ATI                                                          | $7^{\circ}$           | 02-06-2023   |                 | 0.13                    |                 | 03-18-2023 00:00:00                                                            |                | û         |
| $\mathbf{Q}$                              | $\Box$ asdasd $\mathscr O$                                   | 8                     | 02-06-2023   |                 | 0.132                   |                 | 03-19-2023 00:00:00                                                            |                | Û         |
| $\odot$                                   | a pc_CPU_state ∂<br>$\Box$ pc_states $\mathscr O$            | 9                     | 02-06-2023   |                 | 0,134                   |                 | 03-20-2023 00:00:00                                                            |                | û         |
|                                           | $\Box$ pop $\mathscr O$                                      | 10 <sup>°</sup>       | 02-06-2023   |                 | 0,134                   |                 | 03-21-2023 00:00:00                                                            |                | û         |
| $\frac{8}{2}$                             | → □ М-ЛАЙН тестирование 2                                    | $\mathbf{u}$          | 02-06-2023   |                 | 0.133                   |                 | 03-22-2023 00:00:00                                                            |                | û         |
|                                           | $\land$ В Метрики давления, МПа $\Diamond$                   | 12                    | 02-06-2023   |                 | 0.135                   |                 | 03-23-2023 00:00:00                                                            |                | Û         |
|                                           | a oil_day <i>∂</i>                                           | 13                    | 02-06-2023   |                 | 0.133                   |                 | 03-24-2023 00:00:00                                                            |                | Û         |
|                                           | $\Box$ pred $\mathscr O$<br>$\Box$ pressure_oil $\mathscr O$ |                       |              |                 |                         |                 |                                                                                |                |           |
|                                           | Добавить модель                                              |                       |              |                 |                         |                 |                                                                                |                |           |
|                                           | Добавить папку                                               |                       |              |                 |                         |                 |                                                                                |                |           |
| G                                         | 面<br>Удалить                                                 |                       |              |                 |                         |                 | $1-7$ $\nu$ 3 $7$ $\nk$ $\langle$ $\rangle$ $\rangle$<br>Строк на странице: 25 |                |           |

Рисунок 4 – Раздел «Модели»

Для создания модели пользователю необходимо нажать на кнопку «Создать модель». Далее в появившемся окне ввести название таблицы, нажать на кнопку «Добавить столбец». Затем ввести названия столбца, задать тип данных для столбца с помощью раскрывающегося списка, отметить допускается ли пустые значения в столбце. После добавления необходимых столбцов нажать на кнопку «Сохранить».

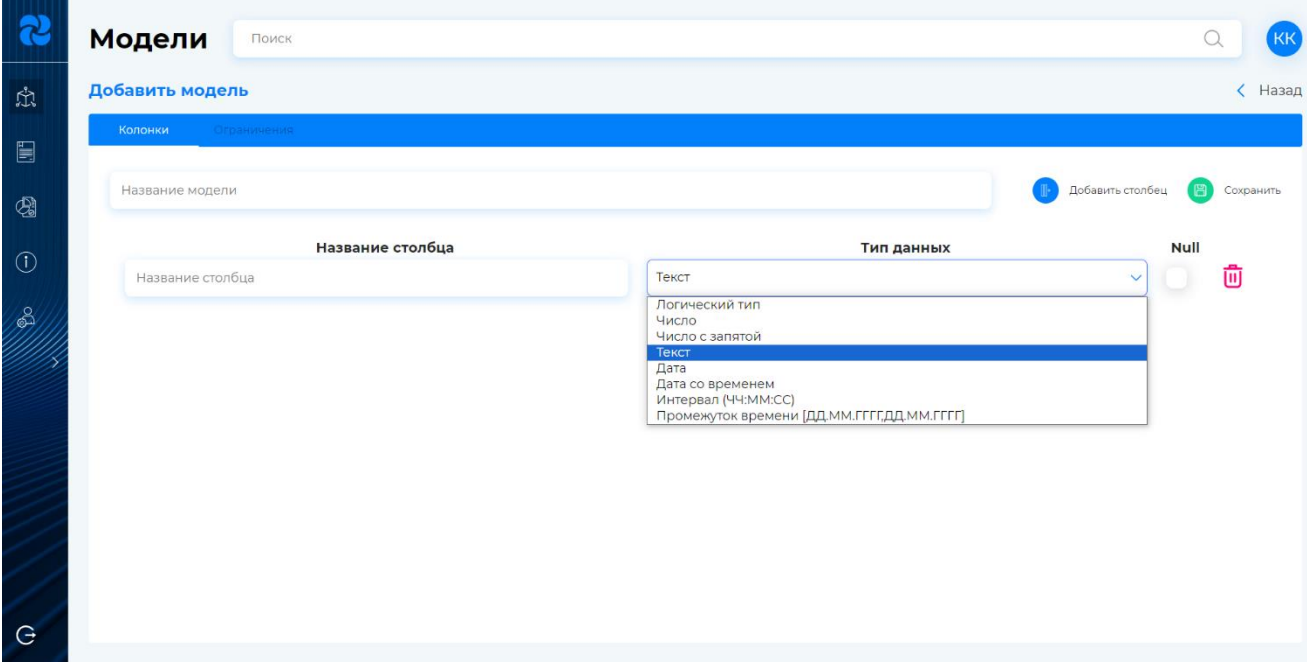

Рисунок 5 – Создание модели

Далее, выбрав левой кнопкой мыши необходимую модель, нажать на кнопку «Добавить строку». Для редактирования модели необходимо нажать на кнопку редактирования и система отобразит страницу с возможностью редактирования созданной модели.

#### <span id="page-6-0"></span>**РАЗДЕЛ «ПРАВИЛА»**

Раздел «Правила» позволяет пользователю:

− формировать и вести базу алгоритмов контроля показателей качества;

− формировать и вести базу показателей качества контролируемых бизнес-процессов.

На странице раздела отображается древовидный каталог с созданными правилами и папками в системе (если папок и правил в системе не создано, то система отображает структуру пустой), строка для поиска, кнопки «Создать правило», «Добавить папку», «Удалить» (Рисунок 6).

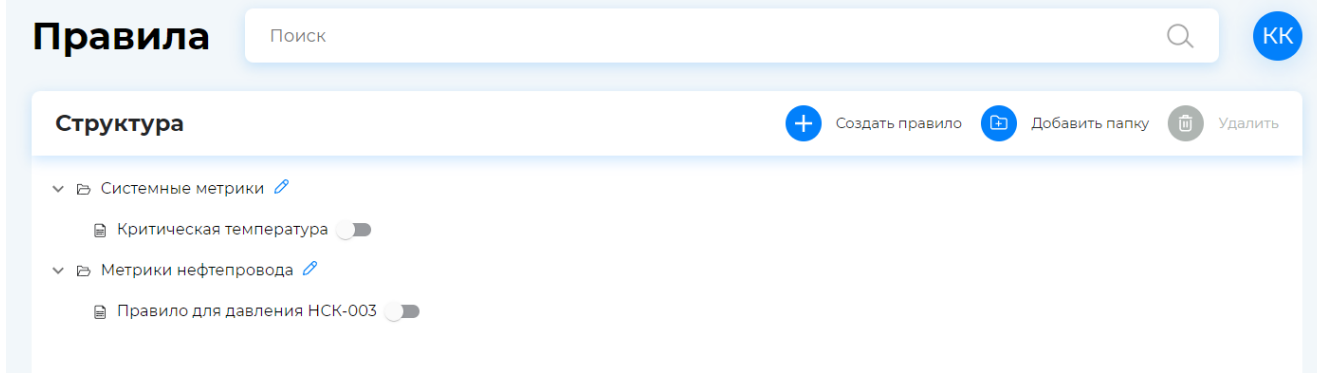

Рисунок 6 – Раздел «Правила»

Для создания правила пользователю необходимо нажать левой кнопкой мыши на кнопку «Создать правило». Система отображает модальное окно для создания правила (Рисунок 7).

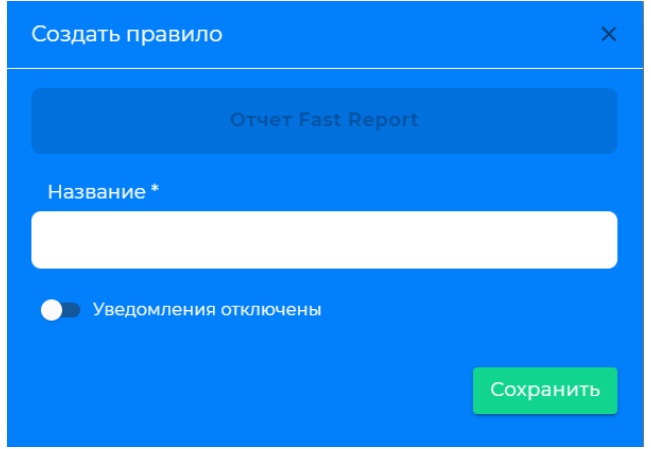

Рисунок 7 – Создание правила

Пользователю необходимо ввести название правила и задать условия. Условия для правила задаются в Fast Report. Для задания условия пользователю необходимо нажать на кнопку «Отчет Fast Report». Затем создать правила в редакторе (Подробнее о создании правила в Fast Report можно ознакомиться в руководстве пользователя Fast [Report](https://быстрыеотчеты.рф/public_download/docs/OnlineDesigner-ru/FastReport%20Online%20Designer%20User%20Guide-ru.pdf) на стр . 42). Для выхода из Fast Report пользователю необходимо нажать на кнопку назад (Рисунок 8). Система вернет пользователя к модальному окну для создания правила.

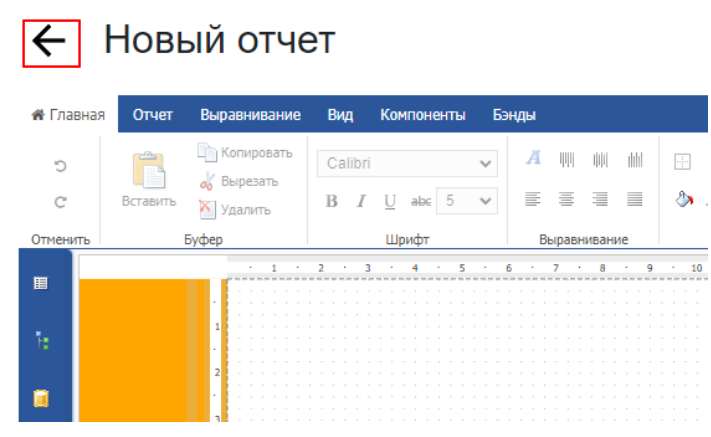

Рисунок 8 – Создание правила через Fast Report

Для выхода из режима создания правила пользователю необходимо нажать на значок «крестика», расположенного в верхнем правом углу модального окна. Введенные данные и созданное правило не сохранится.

Для включения уведомления на правило, которое будет приходить пользователю на электронную почту, необходимо нажать на переключатель (Рисунок 9). Далее пользователь заполняет все необходимые поля: периодичность проверки, часовой пояс, вводит заголовок рассылки, адресатов, текст сообщения и нажимает на кнопку «Сохранить».

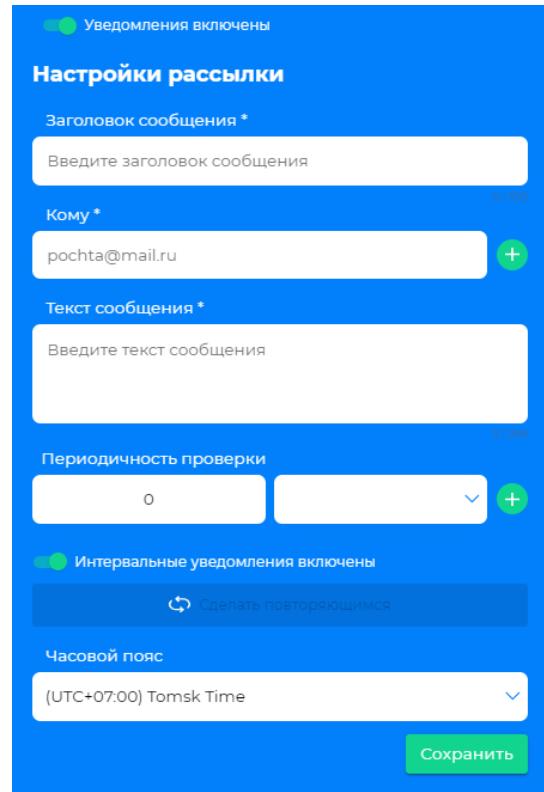

Рисунок 9 – Включение уведомления на правило

Если переключатель не был активирован, то правило создается и сохраняется в системе без отправки уведомлений на электронную почту пользователей. Созданное правило с включенными уведомлениями отображается в древовидном каталоге папок. Созданное правило с выключенными уведомлениями отображается в древовидном каталоге папок с выключенным переключателем (Рисунок 10).

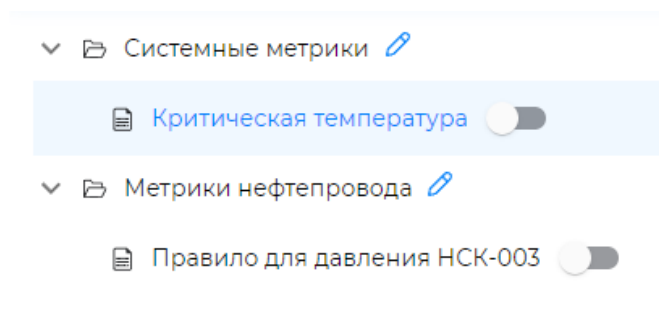

Рисунок 10 – Отображение статуса уведомлений на правило

Для редактирования созданного правила пользователю необходимо левой кнопкой мыши нажать на название правила. Система открывает окно для редактирования правила, в котором пользователь может отредактировать название правила, условия правила в FR, время проверки правила, заголовок, адресатов и текст рассылки (Рисунок 11).

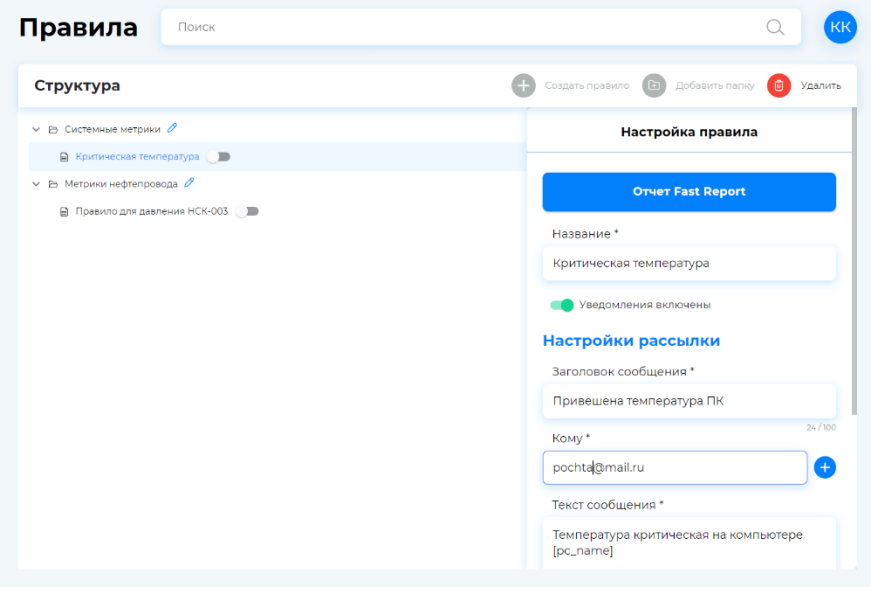

Рисунок 11 – Редактирование правила

Для включения/отключения уведомления пользователю в режиме редактирования необходимо нажать на переключатель, в соответствии с которым уведомление на созданное правило будет включено/отключено. После редактирования пользователю необходимо нажать на кнопку «Сохранить».

Для удаления правила пользователю необходимо нажать левой кнопкой мыши на правило и нажать на кнопку «Удалить». Система запрашивает подтверждение действия пользователя (Рисунок 12).

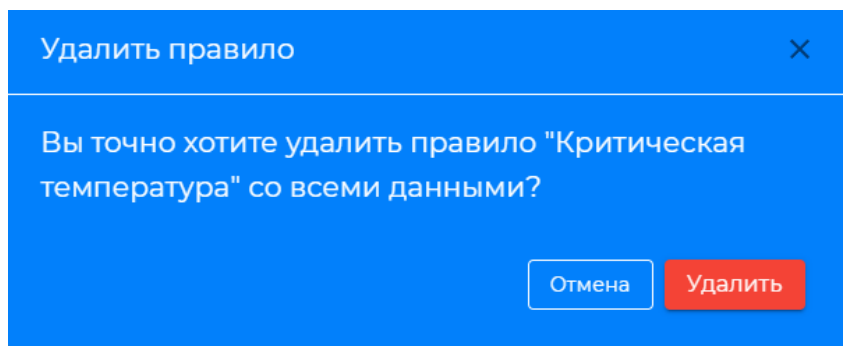

Рисунок 12 – Удаление правила

Пользователь может создать правило в необходимой папке. Для этого пользователю необходимо создать папку (Подробнее о создании папок в системе описано в п. 2.6), выбрать папку левой кнопкой мыши и нажать на кнопку «Создать правило».

#### <span id="page-9-0"></span>**РАЗДЕЛ «ОТЧЕТЫ»**

Раздел отчеты позволяют пользователю:

− формировать и вести базу шаблонов типовых документов: планов проверок, аналитических отчетов и других;

− подготавливать и визуализировать необходимые отчетные формы в разрезе показателей качества контролируемых бизнес-процессов;

− обеспечивать возможность наблюдения за показателями качества мониторируемых бизнес-процессов в соответствии с заданным алгоритмами.

На странице раздела отображается древовидный каталог с созданными отчетами и папками в системе (если папок и отчетов в системе не создано, то система отображает структуру пустой), строка для поиска, кнопки «Создать отчет», «Добавить папку», «Удалить» (Рисунок 13).

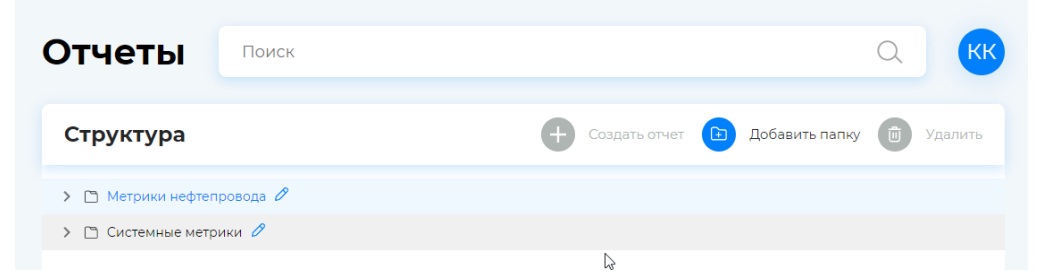

Рисунок 13 – Раздел «Отчеты»

Для создания отчета пользователю необходимо нажать левой кнопкой мыши на кнопку «Создать отчет». Система отображает модальное окно для создания отчета (Рисунок 14).

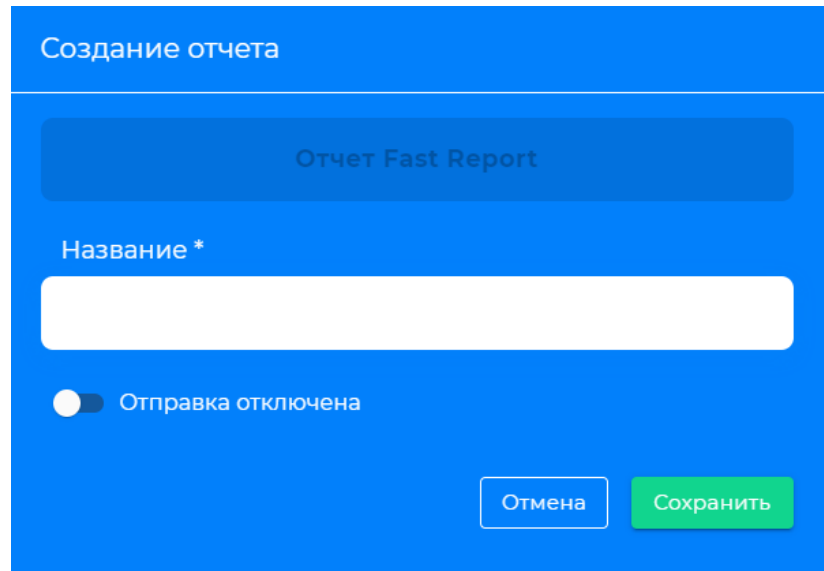

Рисунок 14 – Создание отчета

Пользователю необходимо ввести название отчета и задать условия. Условия для отчета задаются в Fast Report. Для задания условия пользователю необходимо нажать на кнопку «Отчет Fast Report». Затем создать условие в редакторе (Подробнее о создании правила в Fast Report (Подробнее о создании правила в Fast Report можно ознакомиться в руководстве пользователя Fast [Report](https://быстрыеотчеты.рф/public_download/docs/OnlineDesigner-ru/FastReport%20Online%20Designer%20User%20Guide-ru.pdf) на стр. 42). Для выхода из Fast Report пользователю необходимо нажать на кнопку назад (Рисунок 15). Система вернет пользователя к модальному окну для создания отчета.

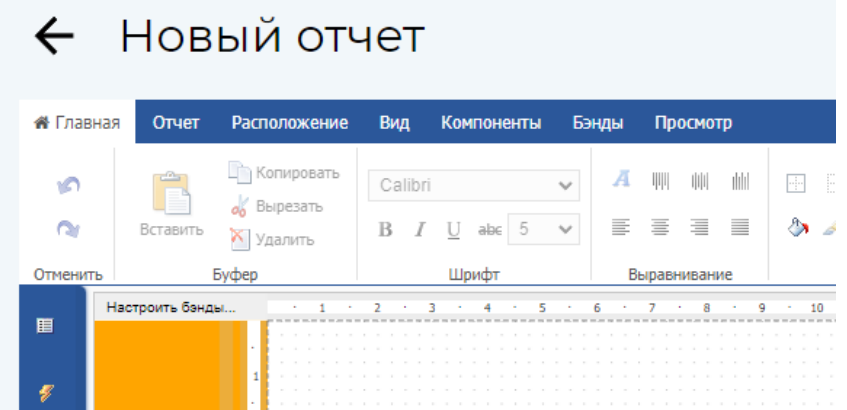

Рисунок 15 – Создание отчета в Fast Report

Для выхода из режима создания отчета пользователю необходимо нажать на значок «крестика», расположенного в верхнем правом углу модального окна. Введенные данные и созданное условие не сохранится.

Для включения уведомления на отправку отчета, который будет приходить пользователю на электронную почту, необходимо нажать на переключатель (Рисунок 16). Далее пользователь заполняет все необходимые поля: периодичность проверки, часовой пояс, вводит заголовок рассылки, адресатов, текст сообщения и нажимает на кнопку «Сохранить».

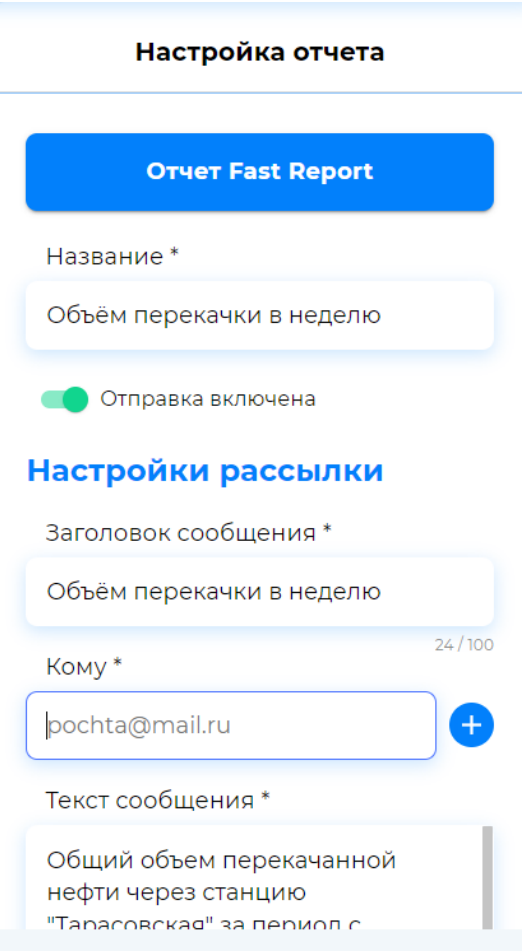

Рисунок 16 – Включение отправки отчета

Если переключатель не был нажат и отображается «отправка выключена», то отчет создается и сохраняется в системе без отправки на электронную почту пользователей. Созданный отчет с включенной отправкой отображается в древовидном каталоге папок с активным зелёным переключателем. Созданный отчет с выключенной отправкой отображается в древовидном каталоге папок с серым переключателем, который неактивен. (Рисунок 17).

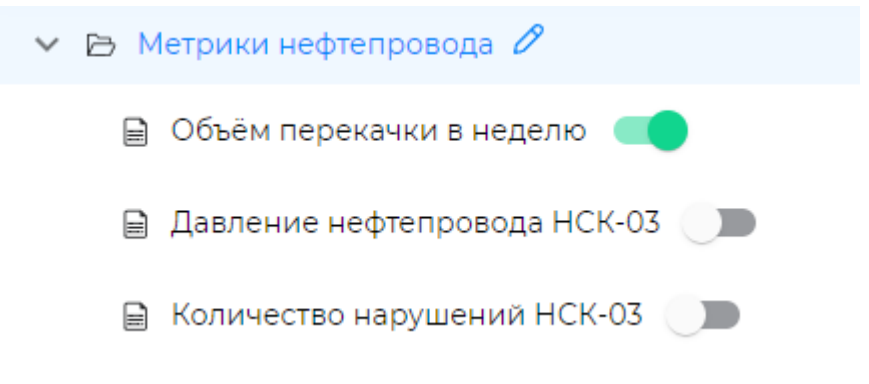

Рисунок 17 - Отображение статуса уведомлений на правило

Для редактирования созданного отчета пользователю необходимо левой кнопкой мыши нажать на название отчета. Система открывает окно для редактирования отчета, в котором пользователь может отредактировать название отчета, условия в FR, периодичность формирования отчета, заголовок, адресатов и текст рассылки (Рисунок 18).

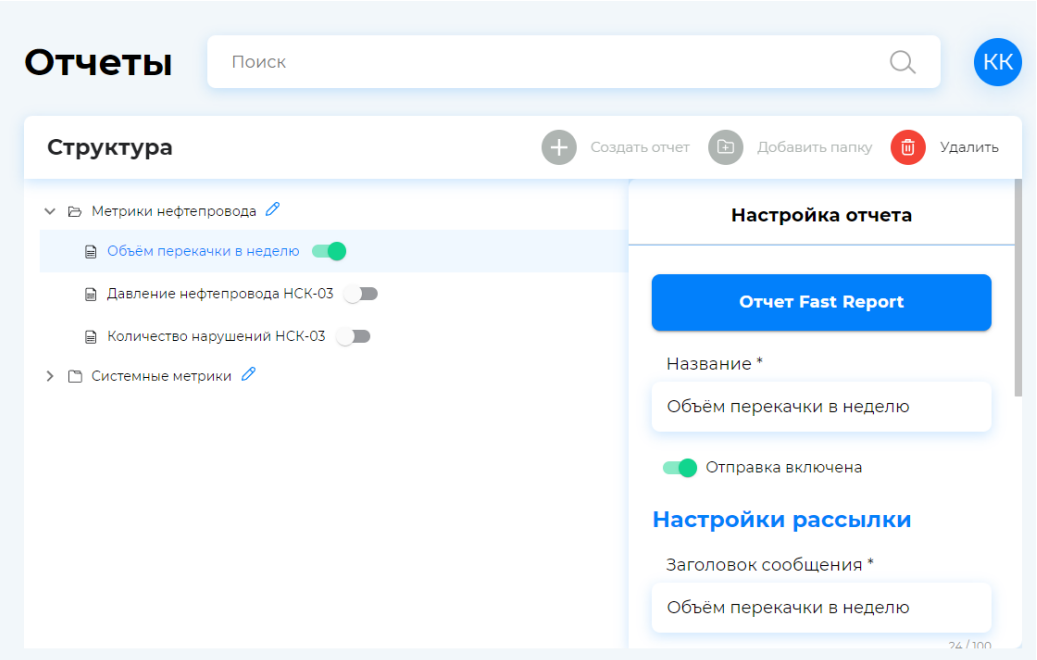

Рисунок 18 – Редактирование отчета

Для включения/отключения отправки отчета пользователю в режиме редактирования необходимо нажать на переключатель, в соответствии с которым отправка отчета будет включена/отключена. После редактирования пользователю необходимо нажать на кнопку «Сохранить».

Для удаления отчета пользователю необходимо нажать левой кнопкой мыши на отчет и нажать на кнопку «Удалить». Система запрашивает подтверждение действия пользователя (Рисунок 19).

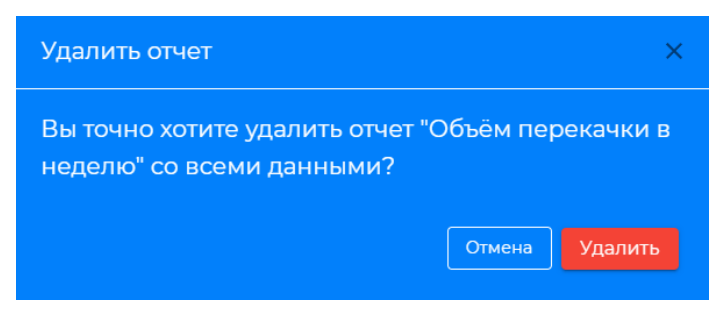

Рисунок 19 – Удаление отчета

Пользователь может создать отчет в необходимой папке. Для этого пользователю необходимо создать папку (Подробнее о создании папок в системе описано в разделе 2.6 «Работа с древовидным каталогом папок»), выбрать папку левой кнопкой мыши и нажать на кнопку «Создать отчет».

#### <span id="page-12-0"></span>**ДОКУМЕНТЫ**

Раздел «Документы» позволяет пользователю:

− формировать и вести базу документов, отраслевых и корпоративных стандартов, технической и другой документации, регламентирующих выполнение контролируемых бизнеспроцессов.

На странице раздела отображается древовидный каталог с созданными папками в системе (если папок в системе не создано, то система отображает структуру пустой), строка для поиска, кнопки «Загрузить документ», «Создать папку», «Скачать», «Удалить» (Рисунок 20).

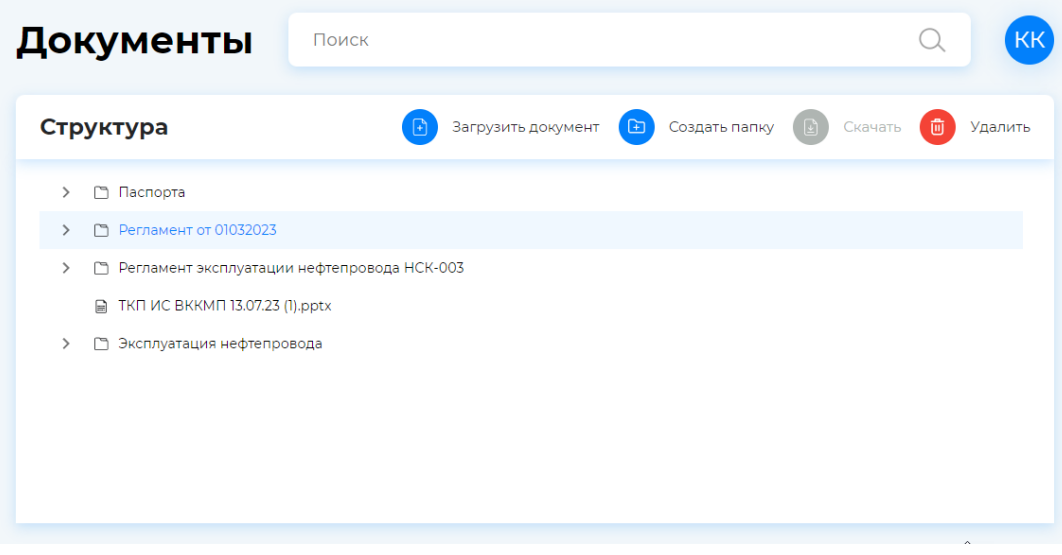

Рисунок 20 – Раздел «Документы»

Для загрузи документа в систему пользователю необходимо нажать на кнопку «Загрузить документ». Система открывает модальное окно для загрузи документа (Рисунок 21).

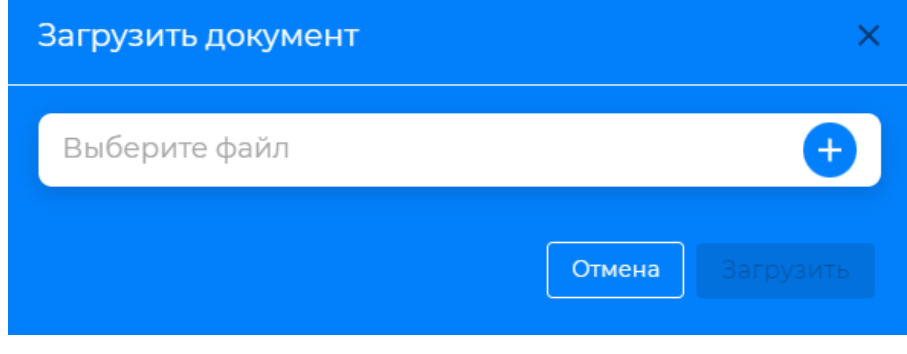

Рисунок 21 – Модальное окно для загрузки документа

Название выбранного для прикрепления пользователем файла отображается в модальном окне. Для добавления файла в систему пользователю необходимо нажать на кнопку «Загрузить». Система отобразит добавленный файл в структуре на странице раздела (Рисунок 22).

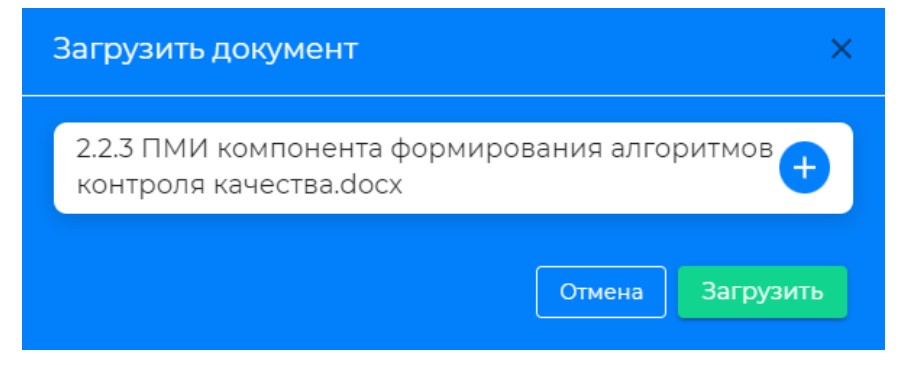

Рисунок 22 – Добавленные файл в модальном окне

Для выхода из режима загрузки документа пользователю необходимо нажать на значок «крестика», расположенного в верхнем правом углу модального окна.

Для скачивания документа пользователю необходимо нажать на кнопку «Скачать». Система автоматически начнет скачивание документа на компьютер пользователя. Для удаления документа пользователю необходимо нажать левой кнопкой мыши на документ и нажать на кнопку «Удалить». Система запрашивает подтверждение действия пользователя (Рисунок 23).

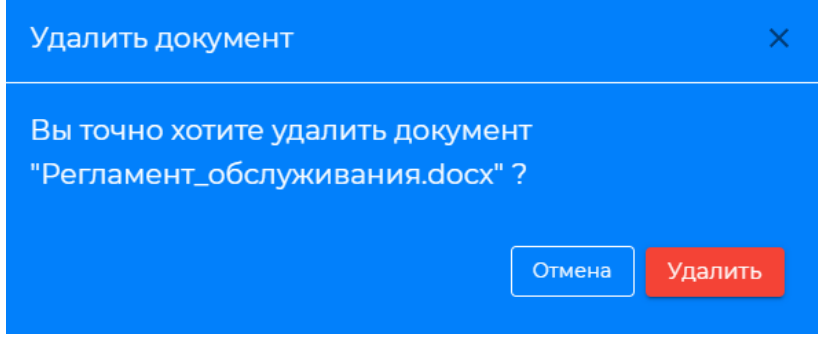

Рисунок 23 – Удаление документа

Пользователь может добавить документ в необходимую папку. Для этого пользователю необходимо создать папку (Подробнее о создании папок в системе описано в пункте 2.6 «Работа с древовидным каталогом папок»), выбрать папку левой кнопкой мыши и нажать на кнопку «Загрузить документ».

#### **РАБОТА С ДРЕВОВИДНЫМ КАТАЛОГОМ ПАПОК**

<span id="page-14-0"></span>Структура папок и объектов в системе представлена в виде древовидного каталога. Древовидная структура включает в себя функциональность создания, удаления папок для отображения объектов.

#### **СОЗДАНИЕ ПАПКИ**

<span id="page-14-1"></span>Для создания папки пользователю необходимо нажать на кнопку «Создать папку». Далее в появившемся окне ввести название папки и нажать на кнопку «Сохранить» (Рисунок 24). Созданная папка автоматически появляется в древовидном каталоге.

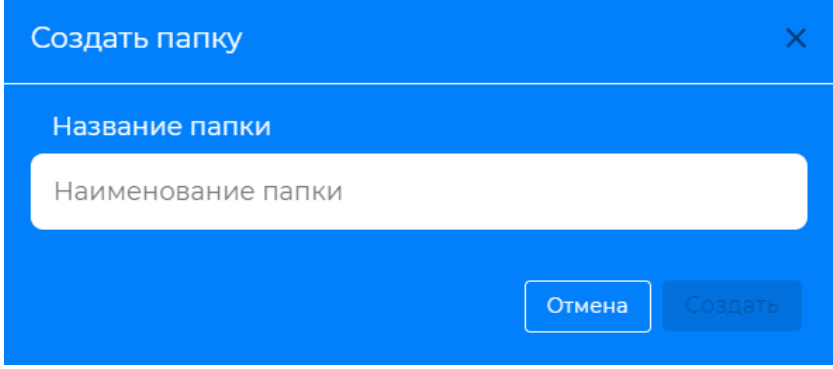

Рисунок 24 – Создание папки

Для создания дочерней папки пользователю необходимо левой кнопкой мыши выбрать родительскую и нажать на кнопку «Создать папку».

#### **УДАЛЕНИЕ ПАПКИ**

<span id="page-15-0"></span>Для удаления папки пользователю необходимо левой кнопкой мыши выбрать папку и нажать на кнопку «Удалить». Далее в появившемся модальном окне подтвердить удаление, нажав на кнопку «Удалить» (Рисунок 25). Для отмены удаления папки пользователю необходимо нажать на кнопку «Отмена».

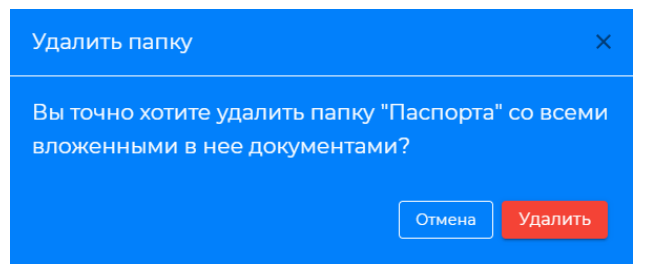

Рисунок 25 – Удаление папки

#### **РЕДАКТИРОВАНИЕ ПАПКИ**

<span id="page-15-1"></span>Для редактирования названия папки пользователю необходимо нажать на кнопку «Редактировать» рядом с названием папки. Далее в появившемся окне отредактировать название папки и нажать кнопку «Изменить» (Рисунок 26).

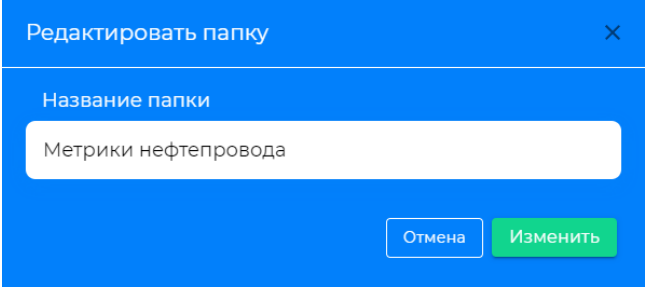

Рисунок 26 – Удаление папки

#### **СОЗДАНИЕ ДОЧЕРНЕЙ ПАПКИ**

<span id="page-15-2"></span>Для создания дочерней папки в древовидном каталоге пользователю необходимо левой кнопкой мыши выбрать родительскую папку. Затем нажать на кнопку «Создать папку». Система создаст дочернюю папку. Для просмотра всех дочерних папок пользователю необходимо нажать левой кнопкой мыши на значок слева от папки, система автоматически отобразит содержимое родительской папки. Для того чтобы свернуть содержимое родительской папки пользователю необходимо нажать на значок слева от папки (Рисунок 27).

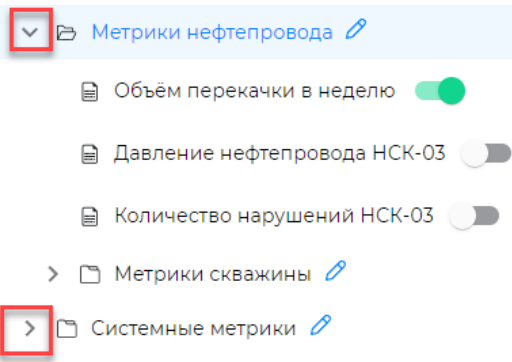

Рисунок 267 – Древовидная структура папок

#### **АДМИНИСТРИРОВАНИЕ**

<span id="page-16-0"></span>Доступ к настройкам панели администрирования имеет пользователь с правами доступа «Администратор». Панель администрирования реализована через Keycloak.

Встроенный интерфейс консоли администратора Keycloak для администрирования пользователей, реализует необходимый интерфейс и имеет все необходимые инструменты для работы администратора:

− управление параметрами входа в систему;

− работа с внешним хранилищем. Keycloak содержит в себе встроенное хранилище данных, где возможно хранить информацию о пользователях, а также, при необходимости, позволяет подключиться ко внешним источникам данных;

− управление пользователями, их сеансами и ролями;

− настройка аутентификации.

Подробно ознакомиться с руководством пользователя по работе с Keycloak можно по ссылке:<https://www.keycloak.org/documentation>